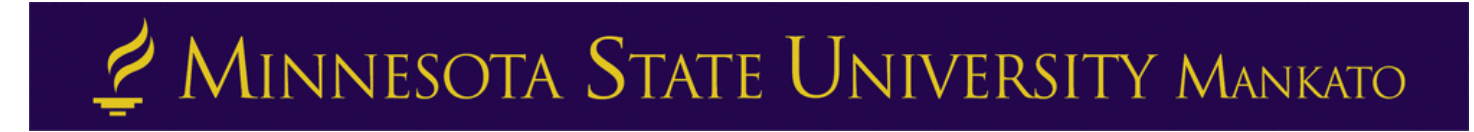

## **Concurrent Enrollment Application Instructions**

**Minnesota State University, Mankato eApplication Step-by-Step Instructions**. **Please follow each step as the Concurrent Enrollment eApplication process requires specific information to ensure your application is entered correctly. Throughout this guide you'll see timestamps that you can use to refer back to our eApplication video. These timestamps can be used to ensure questions are answered correctly, or help you troubleshoot during the application.** 

**Step 1:** Go to [www.mnsu.edu](http://www.mnsu.edu/) (video time 0:28)

**Step 2:** Click on "Admissions & Aid" at the top of the page (video time: 0:30)

MINNESOTA STATE UNIVERSITY MANKATO

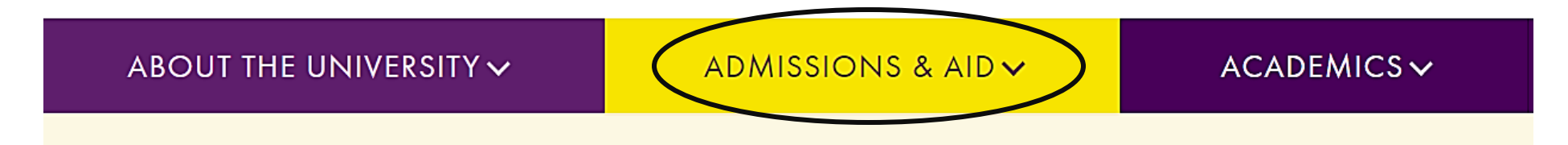

**Step 3:** Click on "Undergraduate Admissions." (video time: 0:32)

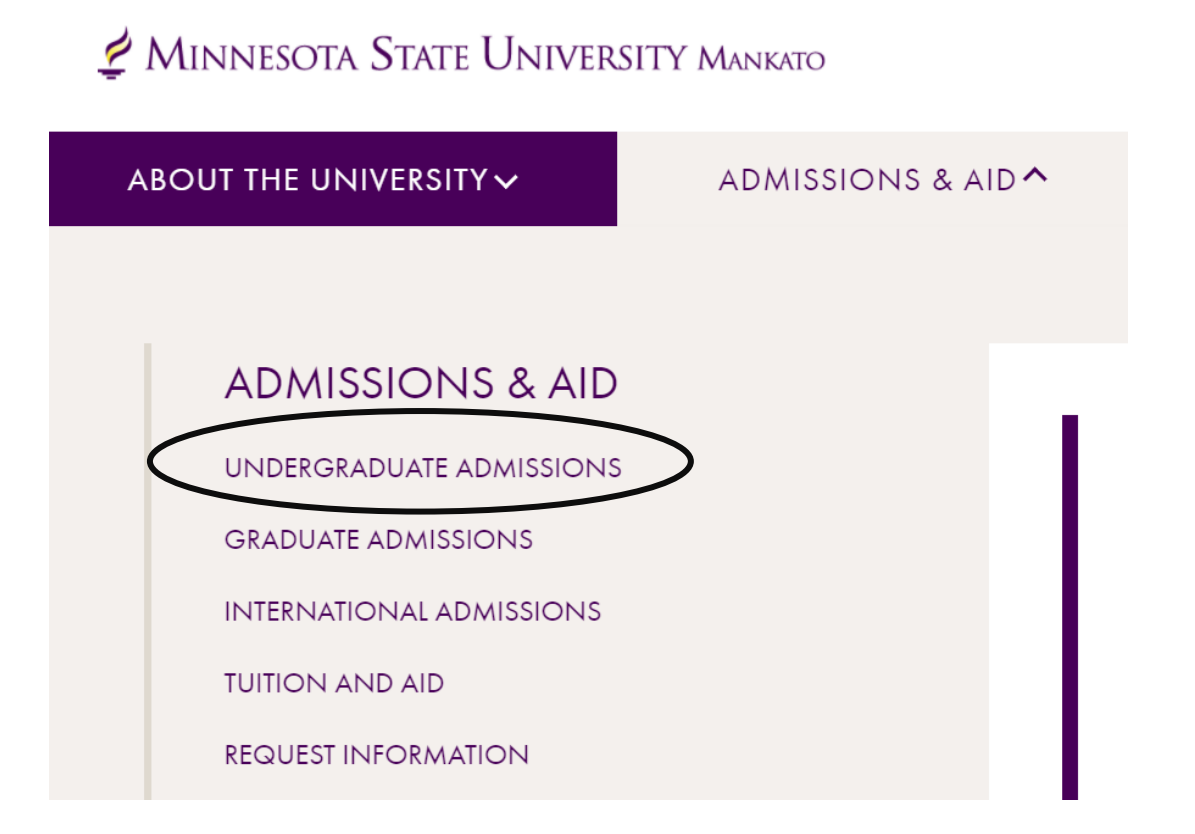

### **Step 4:** Scroll down and click "Apply" (video time: 0:38)

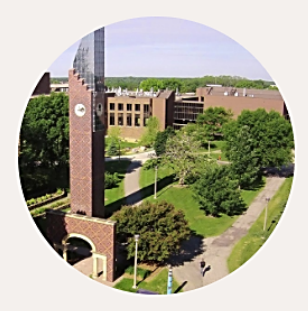

### **VISITS AND TOURS**

Minnesota State Mankato has always been a place where big ideas meet real-world thinking. Experience it all firsthand by visiting our campus-there really is no substitute for getting to know us in person.

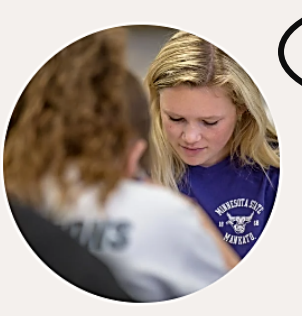

We accept applications online or by mail. Completed applications, paper or online, must be submitted with all required materials no less than five (5) working days prior to the start of classes. Under certain circumstances the University may institute an earlier priority admission deadline.

**Step 5:** Under "Apply Now" click the "Online Application for Post-Secondary Options (PSEO)/Concurrent Enrollment" (video time: 0:44)

# Apply Now - Undergraduate

Congratulations on your decision to apply to Minnesota State Mankato! We are here to help at any point in the process, so please be sure to contact us with any questions.

We accept applications online or by mail. Completed applications, paper or online, must be submitted with all required materials no less than five (5) working days prior to the start of classes. Under certain circumstances the University may institute an earlier priority admission deadline.

### **APPLY NOW**

- Online Application for Undergraduate Students
- Online Application for Post-Secondary Enrollment Options (PSEO) / Concurrent Enrollment

**Step 6:** From here, if a student does not already have a Star ID, they will need to select "Create your Star ID." Students who already have a star ID should log-in with their existing star ID. (video time: 1:10)

# **Welcome to the Online Application**

To begin your Online Application please log in using your StarlD. New to StarID? Continue by selecting the "Create StarID" button below.

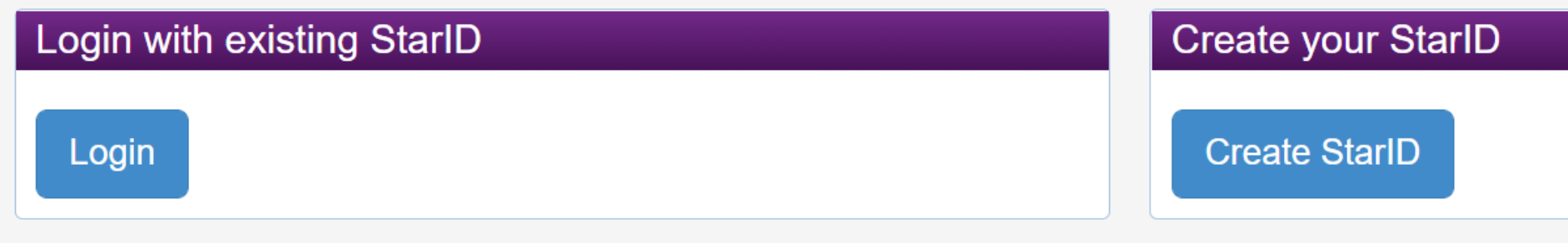

**Step 7:** To create a Star ID, students will need to input their own personal information, as seen here:

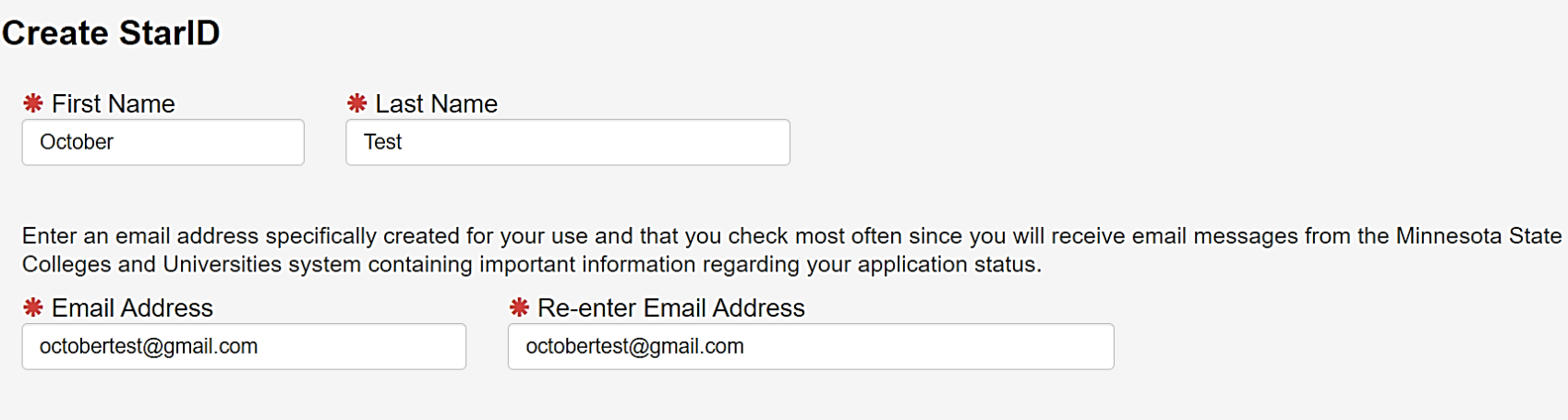

The password complexity requirement associated with the StarlD complies with the Minnesota State Colleges and Universities password security guideline. Passwords must meet or exceed these criteria:

- Changed at least every 180 days.
- Must be at least 8 characters long.
- Use at least 3 of these types of characters: uppercase, lowercase, numbers, special characters.
- May not have been used before.
- May not contain your first name or last name if they are longer than 2 characters.

Special characters include characters like these:  $\langle 0,440,048,0 \rangle$  +=- $\langle 1,11,12,02,02 \rangle$ 

#### \* Password

**\*** Re-enter Password

........

...........

**Step 8:** On the same page, students will need to acknowledge the terms of access and select "Get my Star ID."

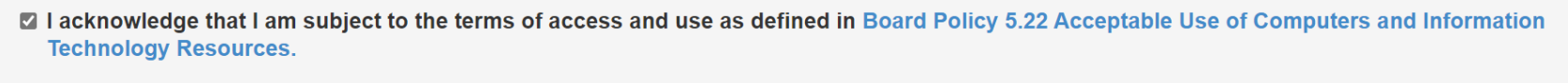

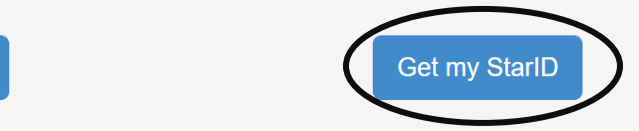

 $\leftarrow$  Back

**Step 9:** Input all the required fields, including first name, last name, and email address (video time: 1:37)

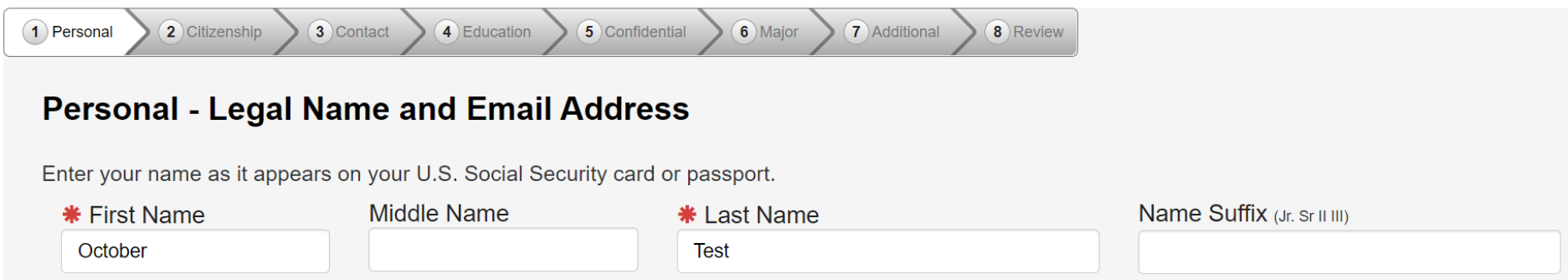

Enter an email address specifically created for your use and that you check most often since you will receive email messages from Minnesota State Colleges and Universities containing important information regarding your application status.

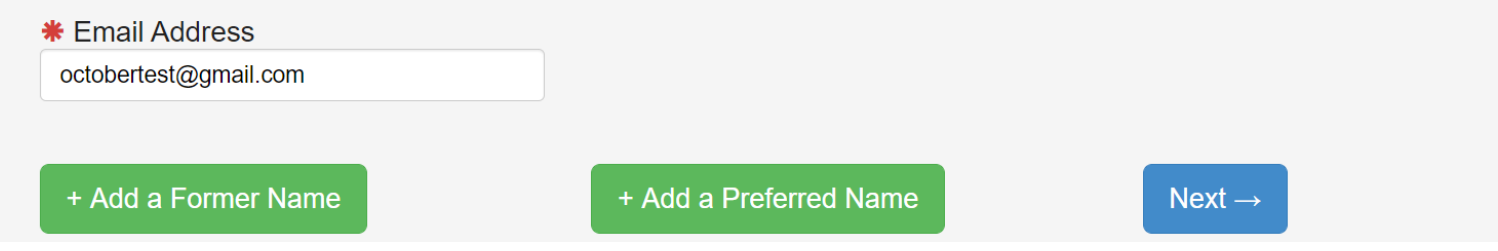

**Step 10:** This step is optional. Providing your social security number and date of birth is voluntary and failing to do so will not affect admission decision. However, the information requested can help to identify your record in the system and match to financial aid information. (video time: 2:03)

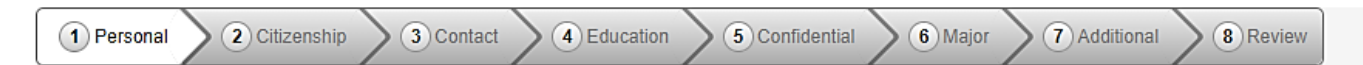

### Personal - Social Security Number (SSN) and Date of Birth:

Providing your SSN and Date of Birth is voluntary and failing to do so will have no effect on the processing or consideration data is matched together, including financial aid application information, if applicable. If you provide your SSN and Date of B It may also be used within the system for purposes such as system consumer and alumni relations and to create summary or

Social Security Number (The following formats are acceptable: 333-22-4444, 333224444)

□ Show Social Security Number

Date of Birth

02/02/2003

(mm/dd/yyyy)

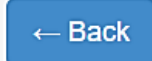

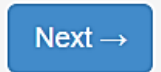

**Step 11:** This step is optional. (video time: 2:23)

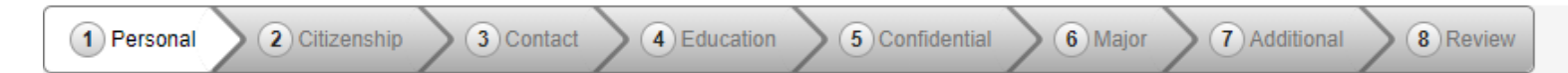

### **Personal - Veteran Status**

Are you now serving, or have you ever served, in the United States Armed Forces or Uniformed Services?  $O Yes$   $\bullet$  No

Are you a spouse or dependent of an individual who is now serving, or has ever served, in the United States Arme

● Neither

○ Spouse

 $\bigcirc$  Dependent

 $\leftarrow$  Back

 $Next \rightarrow$ 

### **Step 12:** Optional: input the highest level of education for your parents/guardians. (video time: 2:27)

2 Citizenship 3 Contact  $\mathbf{\widehat{4}}$  Education 5 Confidential  $\binom{6}{6}$ Major (7) Additional 8 Review 1 Personal

### **Personal - Parent Education**

 $\boldsymbol{\Theta}$ 

The following information will help Minnesota State Colleges and Universities evaluate student recruitment and retention policies; it will not be used as a basi

What is the highest level of education for your parent(s)/guardian(s)?

Please respond for the parent(s), adoptive parent(s) who raised you.

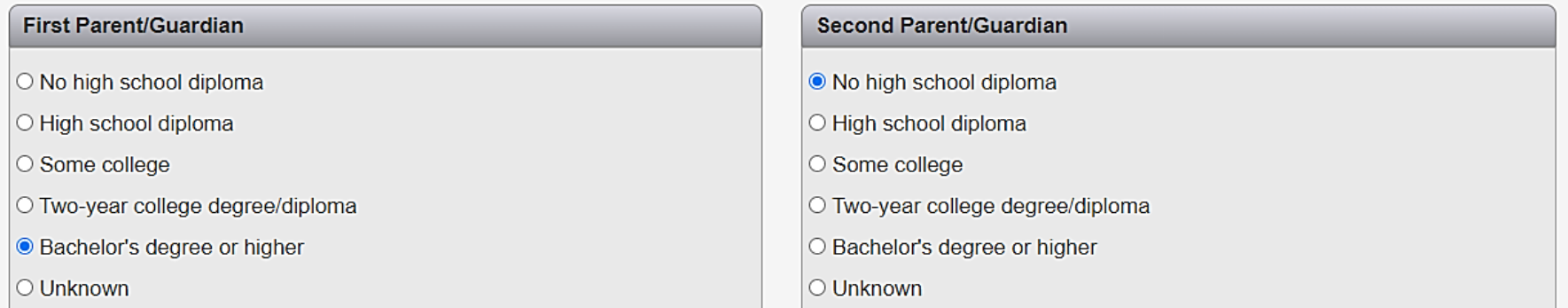

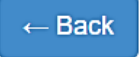

**Step 13:** Please let us know your current citizenship status. If status is not US Citizen or Dual National with U.S. Citizenship, the student will need to be specific in what their status is. Concurrent enrollment is not available for international or exchange students. (video time: 2:34)

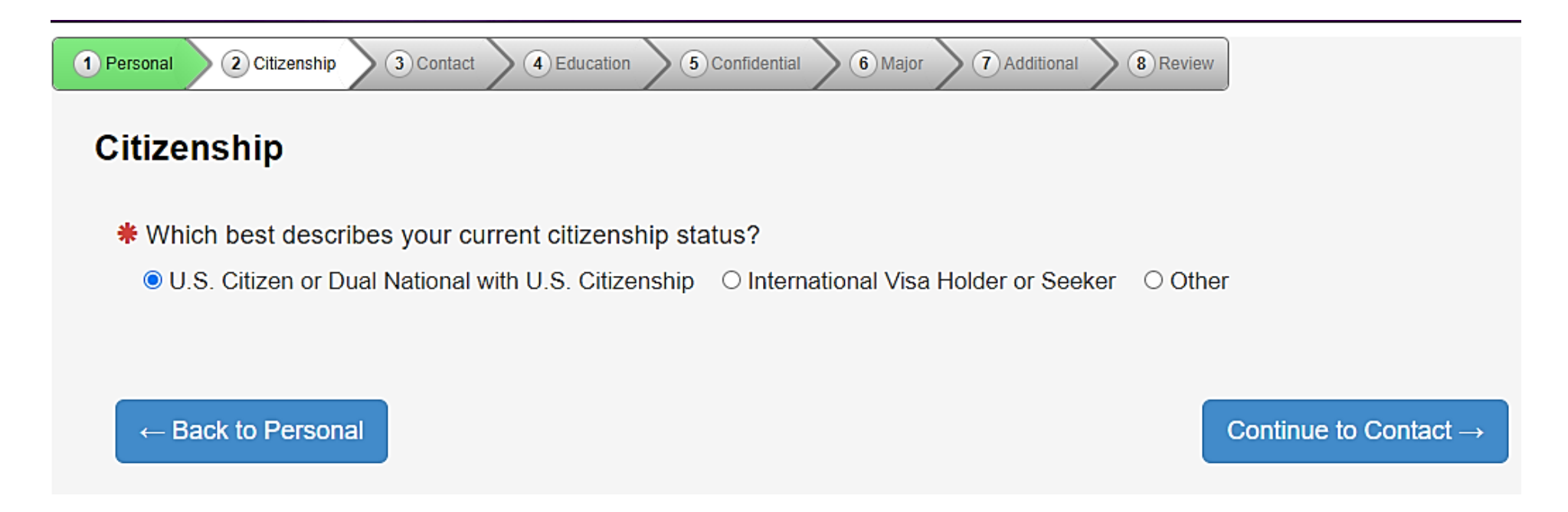

**Step 14:** Let us know how long you have been a resident of Minnesota. Concurrent enrollment is restricted to Minnesota residents, so you'll need to fill this section out as accurately as possible. (video time: 2:49)

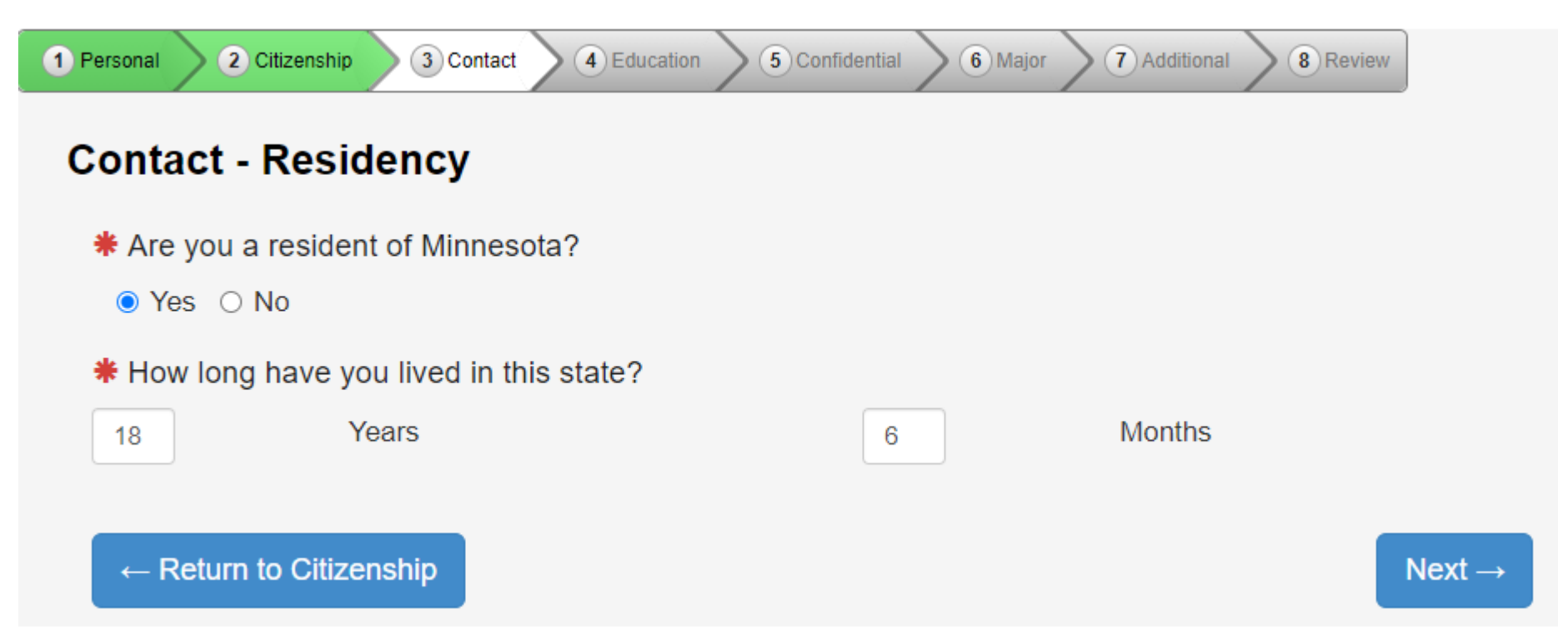

**Step 15:** Let us know your home address. Please know that Minnesota State University, Mankato will not sell your information to anyone.

The information will be used solely to reach out to the student if there are questions about your application

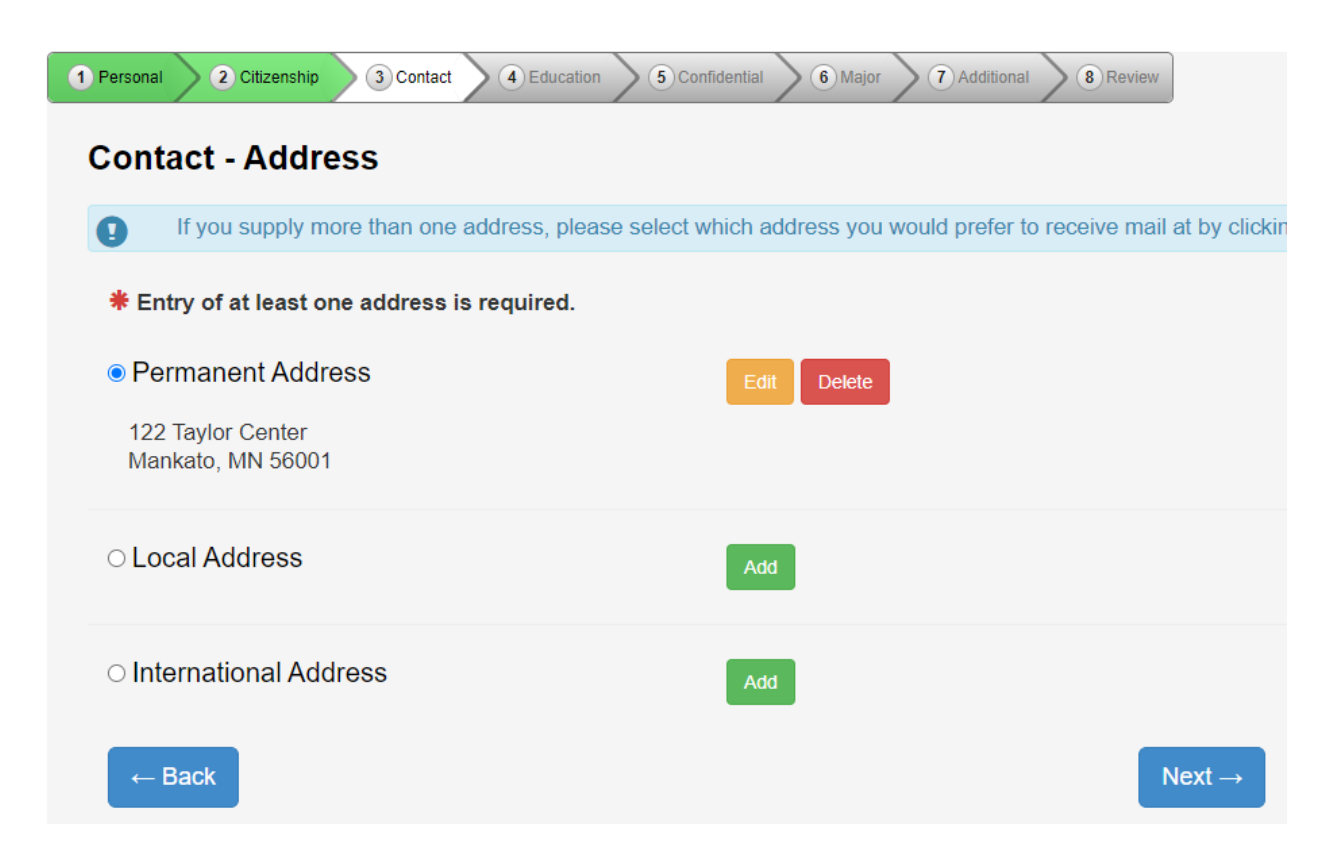

Step 16: What is your preferred phone number? You can provide mobile and home phone number. (video time: 3:11)

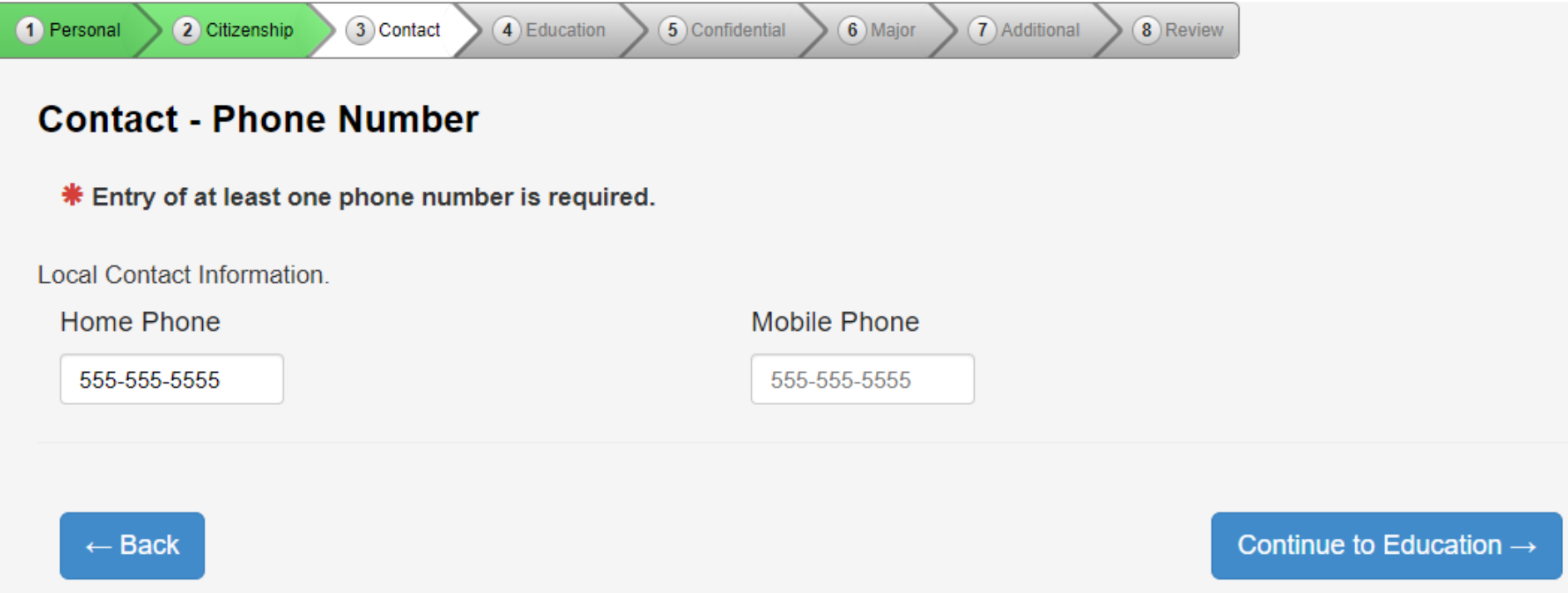

**Step 17:** Select yes for high school student status. (video time: 3:21)

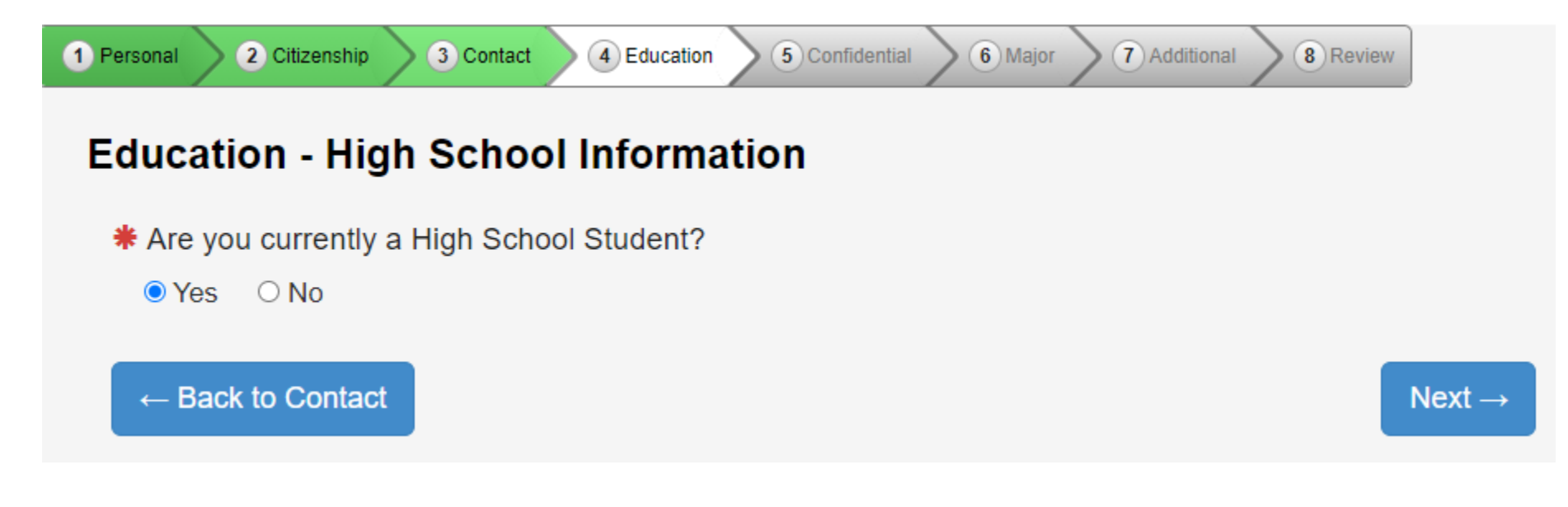

### **Step 18:** Complete the required fields. ALWAYS ENTER **JUNE** FOR THE MONTH AND YOUR GRADUATION YEAR: FOR EXAMPLE, 06/2021. (video time: 3:27)

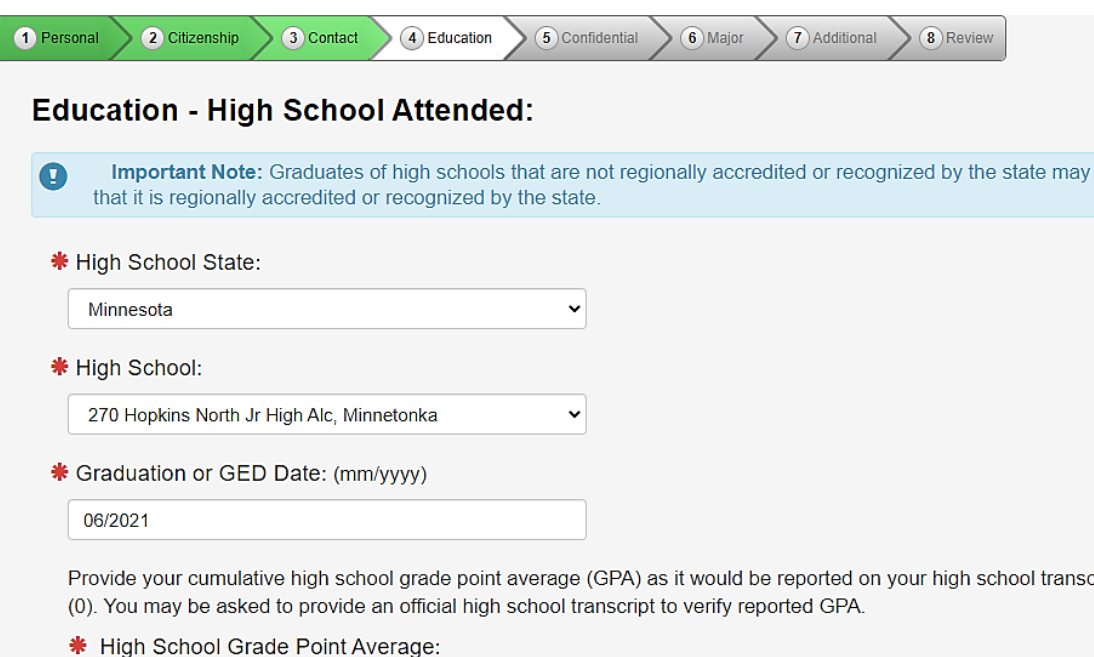

 $4.0$ 

 $\leftarrow$  Back

 $Next \rightarrow$ 

**Step 19:** Students can skip the high school preparation standards portion. We will get this information from the high school guidance counselor when transcripts are sent in. (video time: 3:45)

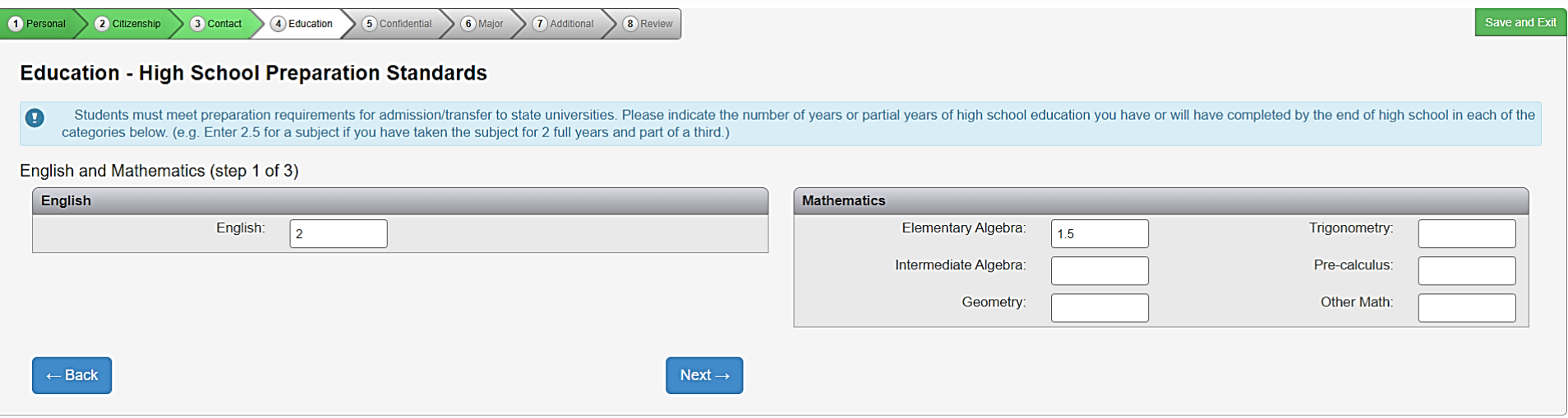

**Step 20:** Higher Education: If you have taken any other post-secondary courses, select yes and follow the prompts. If this is the first university-level course a student has taken, select no. Any other institutions where the student has completed PSEO or concurrent enrollment should be listed here. (video time: 4:00)

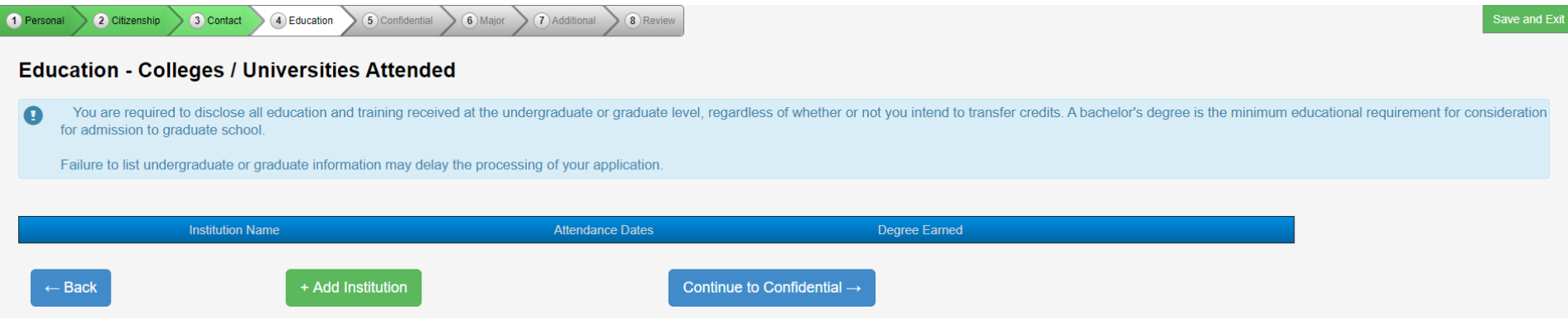

**Step 21:** This information is optional. However, the university can use this information to provide additional resources for students. (video time: 4:10)

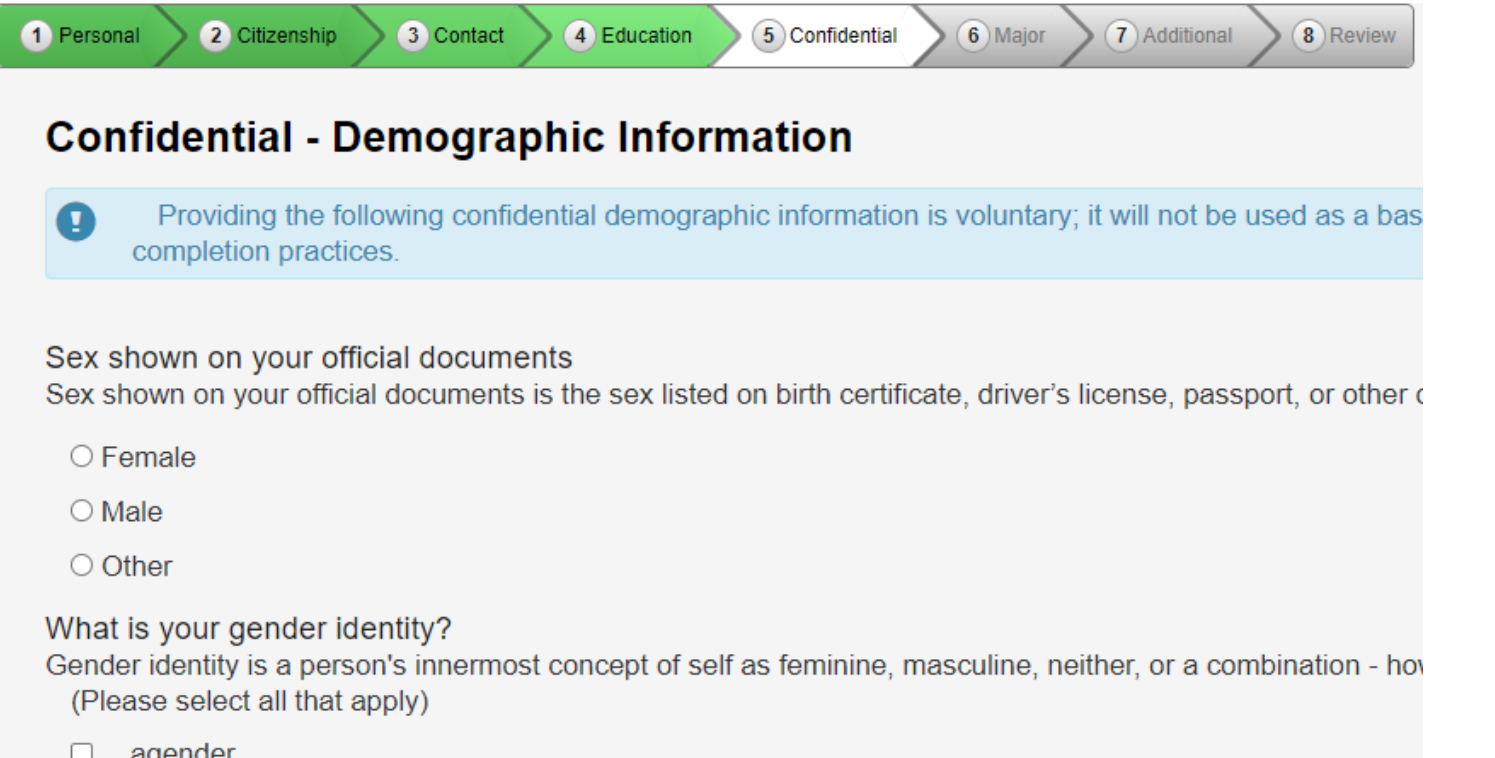

**Step 22:** Select the term that they wish to start taking courses. If they apply for an earlier term and are not admitted they will need to reapply. Applying for a later term may also result in a student needing to reapply. (video time: 4:16)

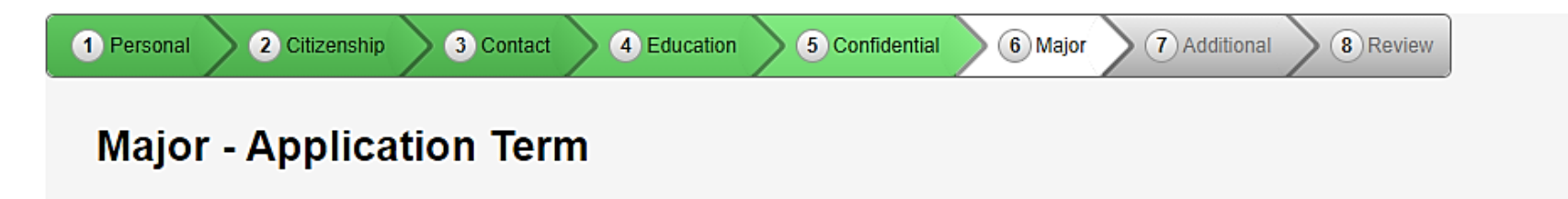

If the term in which you want to start is not listed, please contact the Admissions Office at Minnesota State University, Ma

**\*** When would you like to start classes?

Spring 2021 (January 11, 2021 - May 07, 2021)

○ Summer 2021 (May 17, 2021 - July 23, 2021)

O Fall 2021 (August 23, 2021 - December 10, 2021)

← Back to Confidential

 $Next \rightarrow$ 

**Step 23:** Select the Post-Secondary Enrollment Option (PSEO) student. (video time: 4:35)

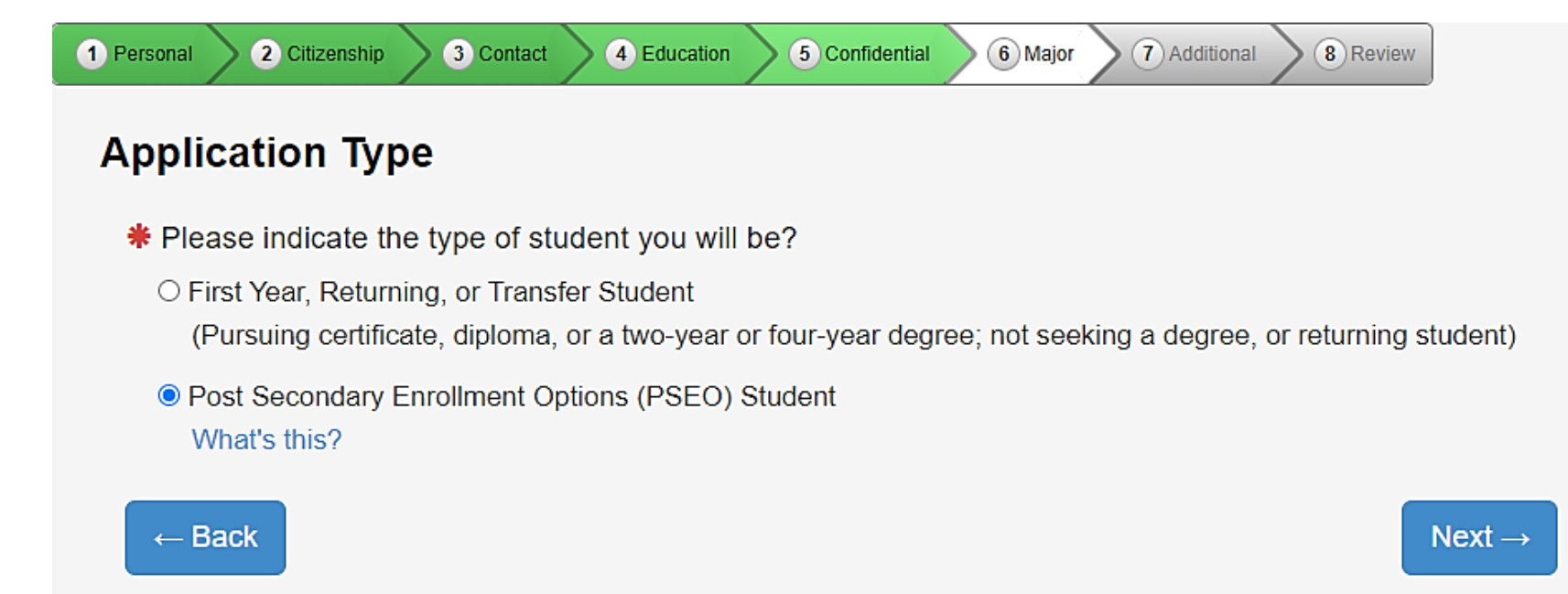

**Step 24:** PSEO/Concurrent Enrollment students will need to select "complete courses, but not a degree." Even if you plan to earn a bachelor's or associates degree, high school students need to select this option while taking classes in high school. (video time: 4:44)

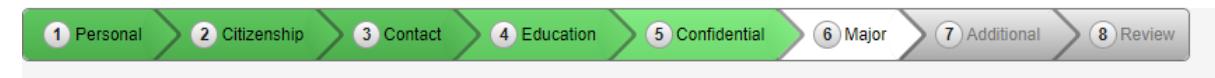

### **Major - Educational Intent**

\* Select the option that best describes your educational goal while attending Minnesota State University

#### O Earn Bachelor's (four-year) degree.

You intend to complete a four-year degree.

#### ○ Earn Associate (two vear) degree and transfer.

You intend to complete a two-year degree and then transfer to complete additional college level courses at an

#### ○ Earn Associate (two vear) degree.

You intend to complete a two-year degree leading to employment in a particular field or industry.

#### O Earn occupational certificate/diploma.

You intend to complete a certificate or diploma program to learn a specific skill, enhance your knowledge in a primarily career-focused courses. (Note: some certificate programs may not be eligible for state or federal stud

#### ○ Complete courses and transfer without a degree.

You intend to use the courses you complete to fulfill degree requirements at another college or university, rather federal student financial aid for classes taken under this status at this institution).

#### © Complete courses, but not a degree.

The courses you intend to take are only for personal enrichment, not to meet any degree requirements (Note:

### **Step 25:** Select part-time student.(video time: 5:05)

\* Do you plan to attend Minnesota State University, Mankato as a: ○ Full Time Student ● Part Time Student  $\leftarrow$  Back  $Next \rightarrow$ 

**Step 26:** Do NOT select a major. Select "next" and move on. (video time: 5:10)

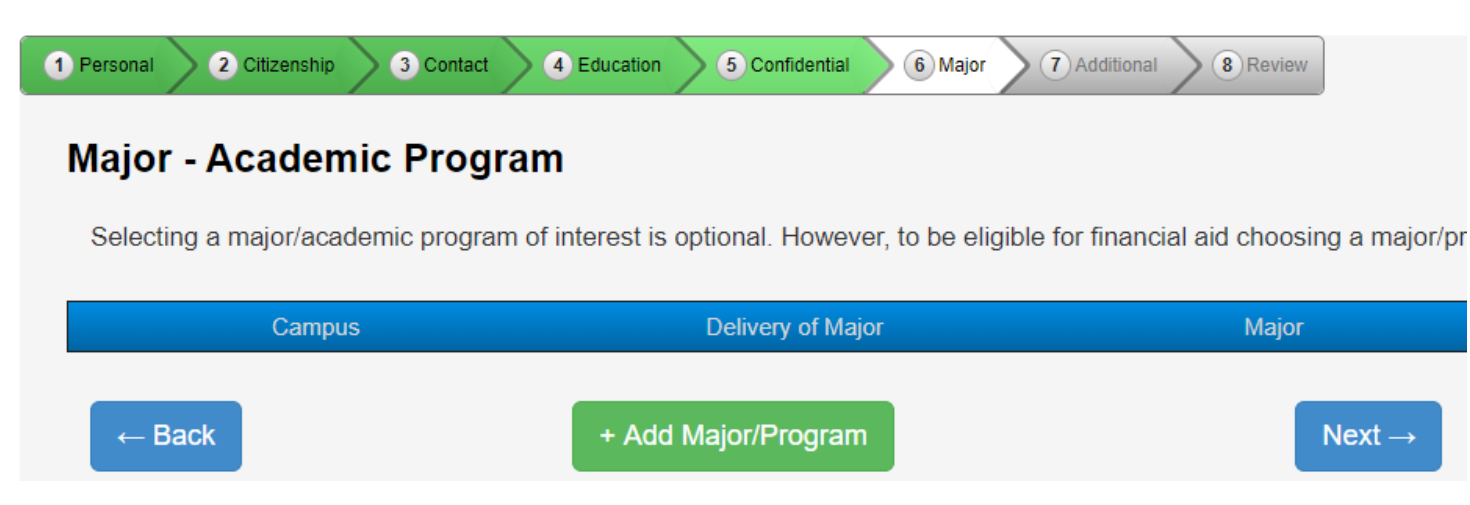

**Step 27:** Select "concurrent – at your high school." Selecting a different campus may result in admission delays or errors in registration. (video time: 5:15)

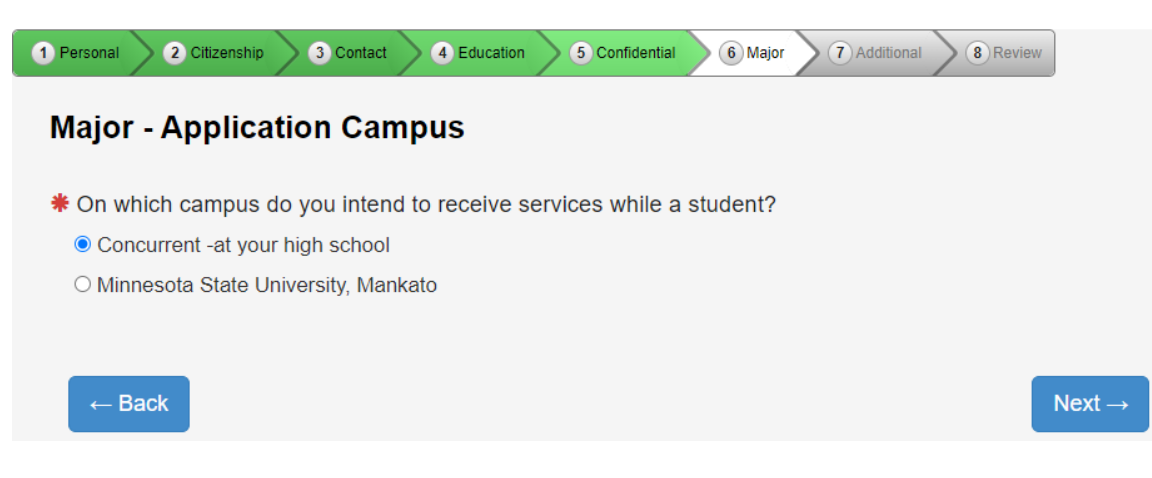

### **Step 28:** Select "no." (video time: 5:23)

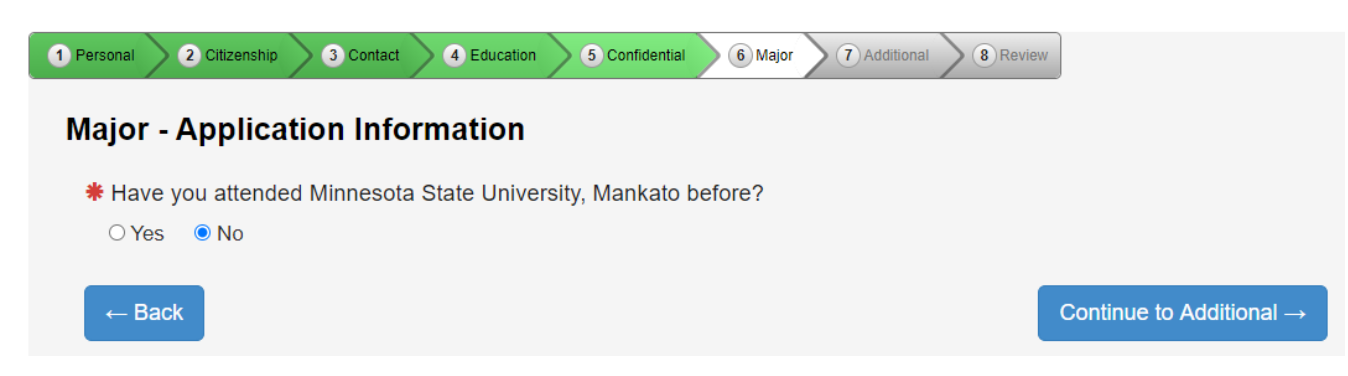

**Step 29:** Select any of the activities, organizations, or sports that interest you. (video time: 5:31)

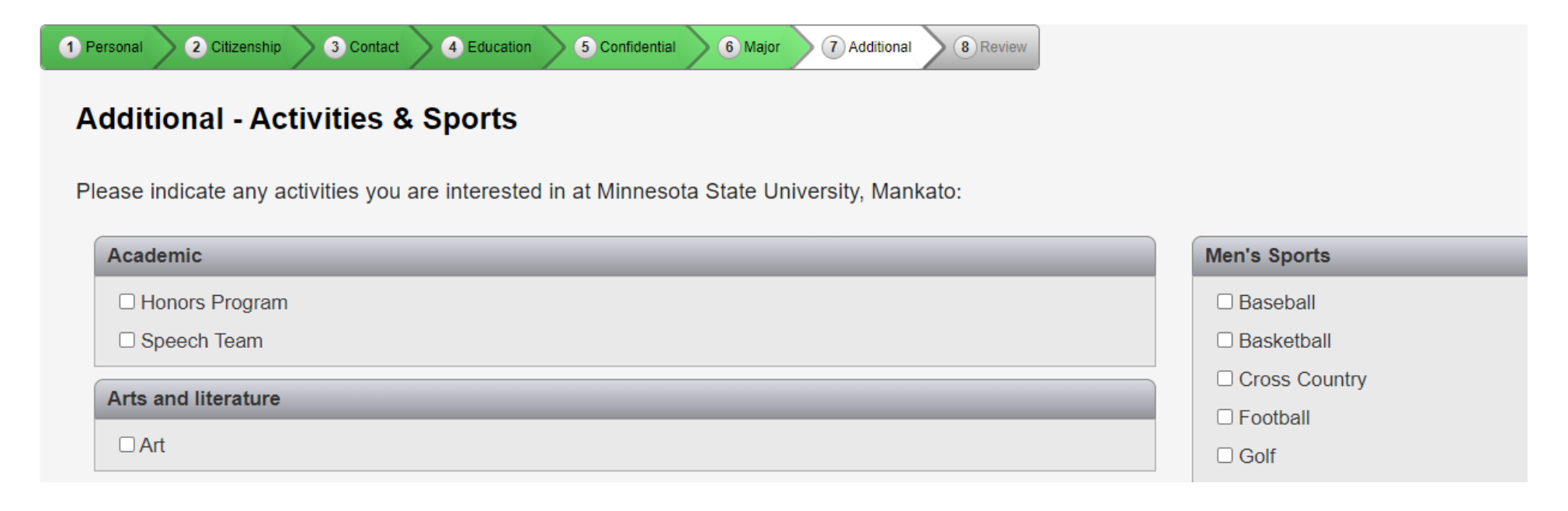

### **Step 30: Do you plan to take Concurrent Enrollment courses at your high school campus?** - Select Yes

**Do you plan to take PSEO courses on the Minnesota State University, Mankato campus?** - If you are planning on Minnesota State University, Mankato courses through the PSEO program and concurrent enrollment you should check "Yes" if you are only enrolling in courses through concurrent enrollment, you should check "No." (video time: 5:36)

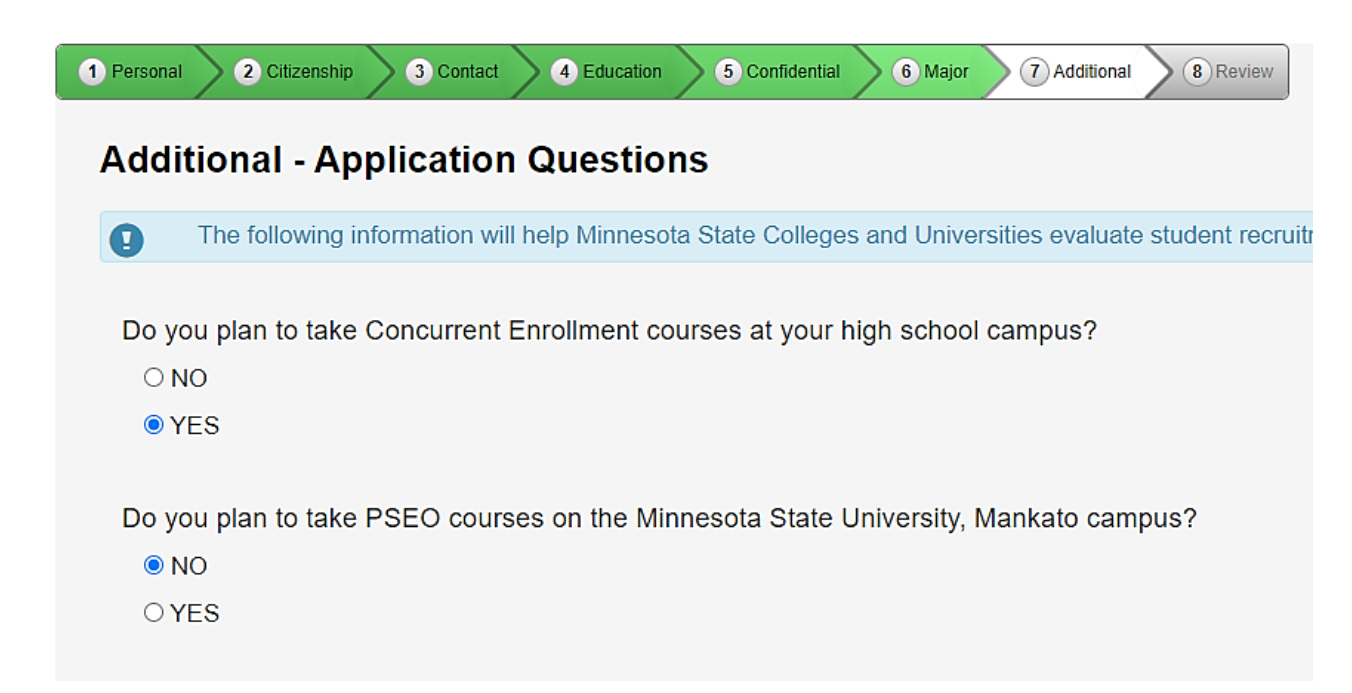

**Step 31:** Please identify if you are a student currently participating in either the AVID or College Possible programs. This is required for students submitting the AVID form for admission to concurrent enrollment. (video time:  $6:10$ )

Are you a participant in AVID-College & Career Readiness?

 $\bigcirc$  NO

**◎ YES** 

Are you a participant in the College Possible program?

 $\bigcirc$  NO

O YES

Are you a participant in TRIO? (Educational Talent Search, Upward Bound, or UB Math/Science)

 $\bigcirc$  NO

O YES

 $\leftarrow$  Back

Continue to Review  $\rightarrow$ 

**Step 32:** Review the application and click "continue to submit application." (video time: 6:23)

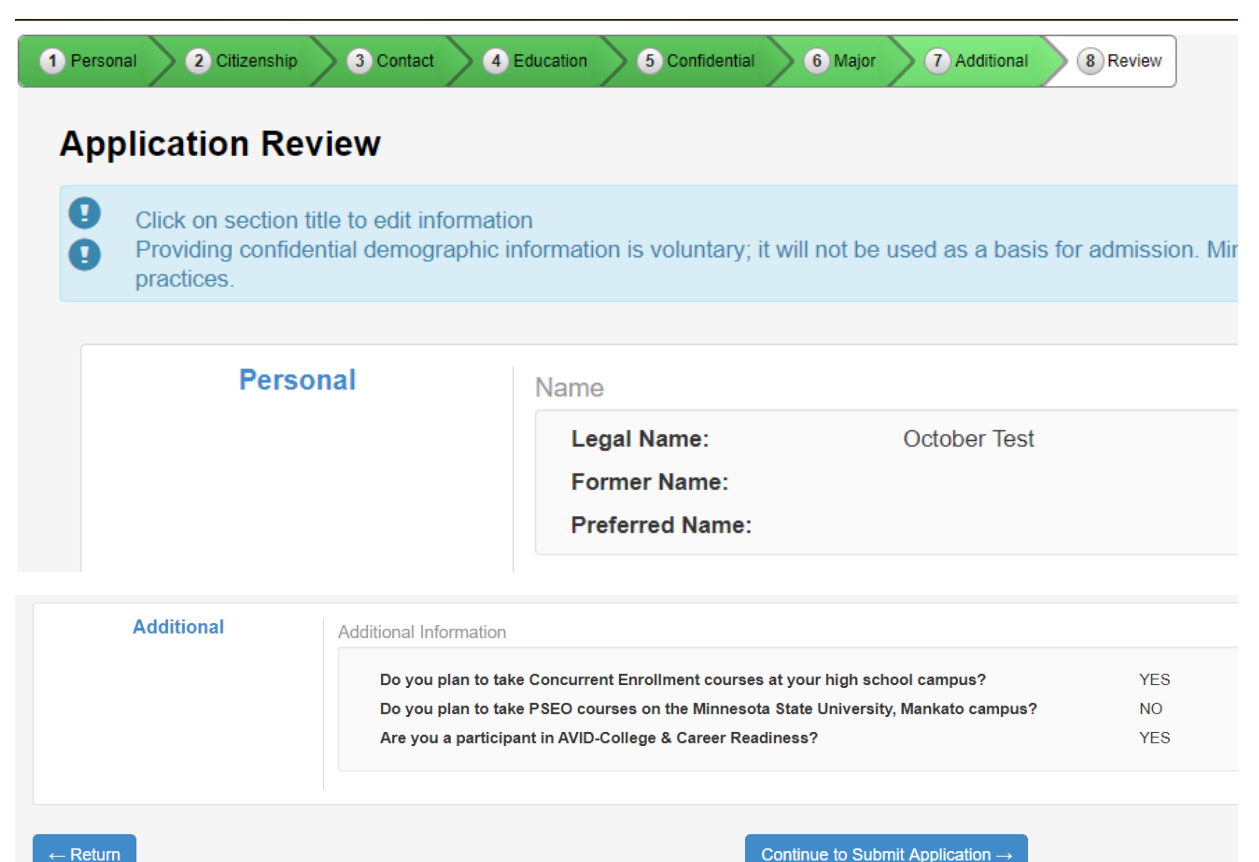

Continue to Submit Application  $\rightarrow$ 

**Step 33:** Review the information and click "select all" type in your Star ID password under "Verify StarID Password." (video time: 6:33)

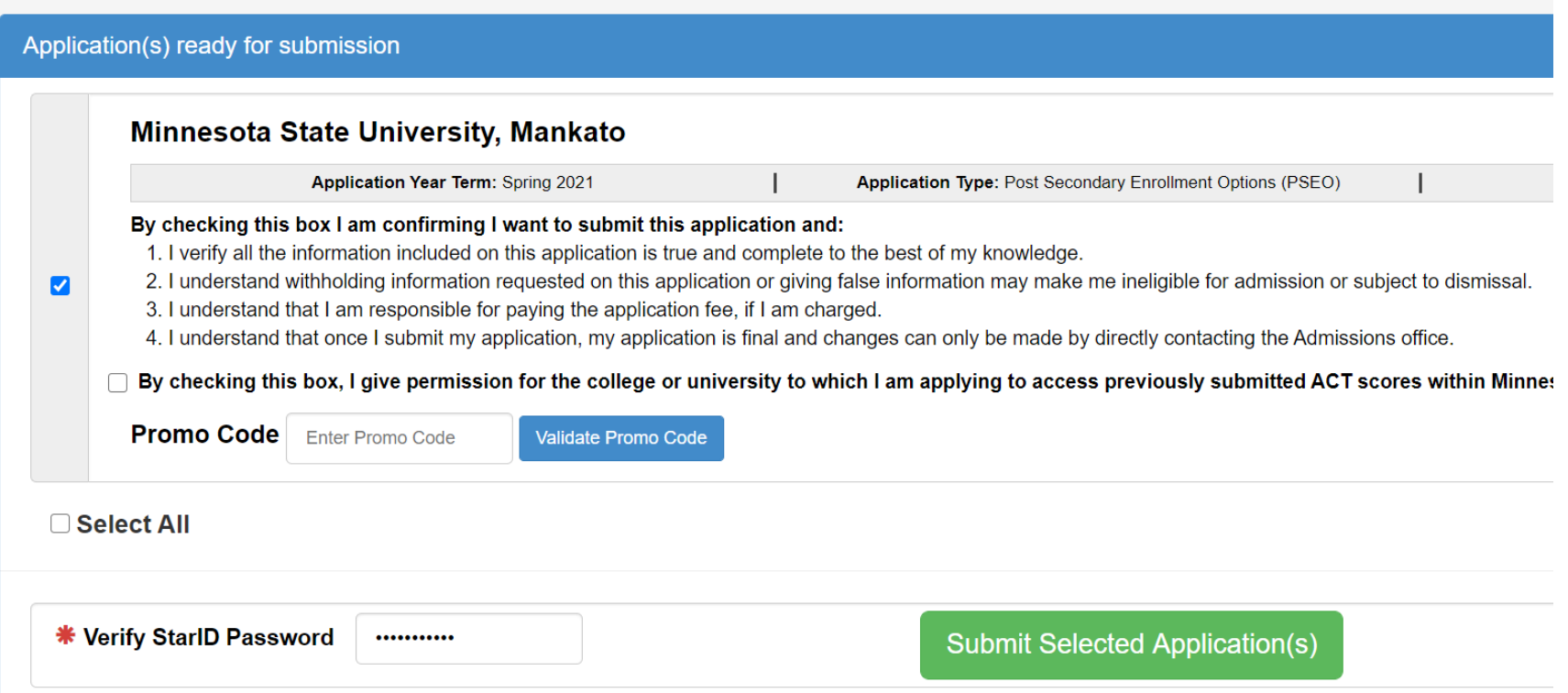

### **LAST STEP!**

- Write down your star ID and your password
- If you lose your Star ID or your password, you can follow these steps to get back into your student account:<https://mankato.mnsu.edu/it-solutions/help-support/starid/>

### **Questions?**

- Contact the PSEO/Concurrent Enrollment staff at MSU, Mankato:
	- o General Email: pseo@mnsu.edu